# M

# **GUIDE DE L'UTILISATEUR**

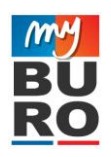

# **Table des matières**

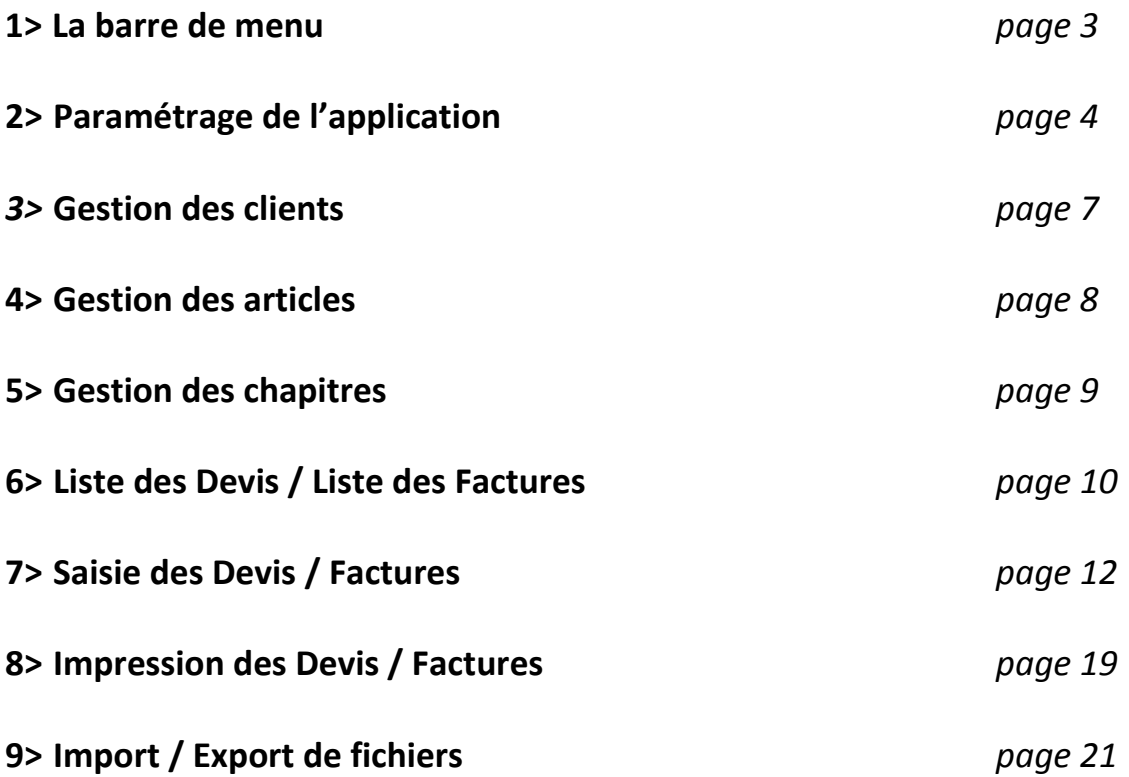

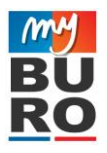

### **1> La barre de menu**

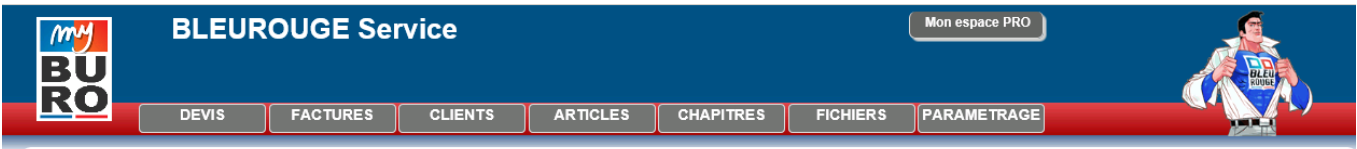

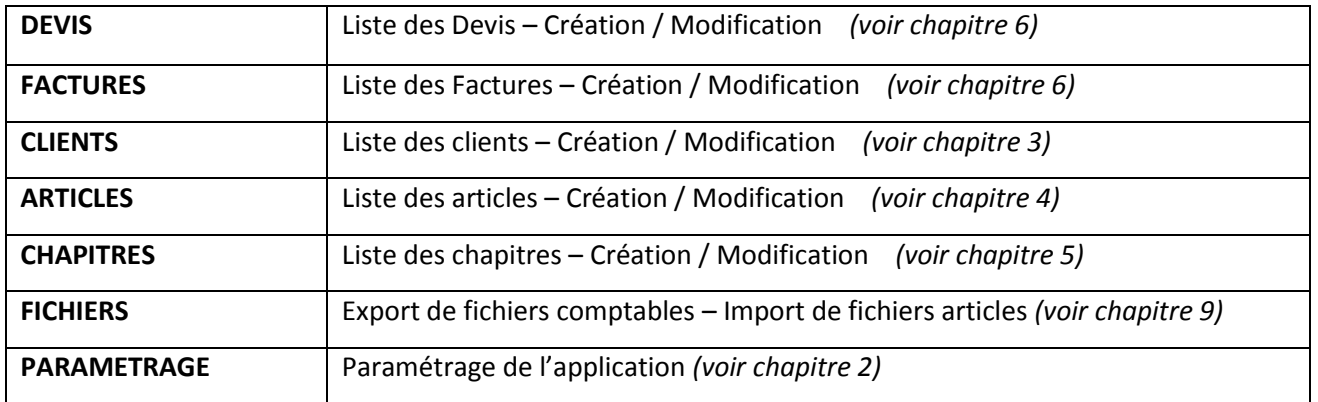

Le bouton **MON ESPACE PRO** vous donne un accès direct à votre Espace Professionnel de myblerouge.fr Vous pouvez notamment consulter vos Devis, Commandes, BL, Factures.

Pour un accès direct au site mybleurouge.fr, il suffit de cliquer sur le logo **MyBURO.**

Une fois sur le site mybleurouge.fr, vous avez un bouton dans l'entête de la page qui vous permettra de revenir directement dans le Devis en cours de votre espace MyBURO.

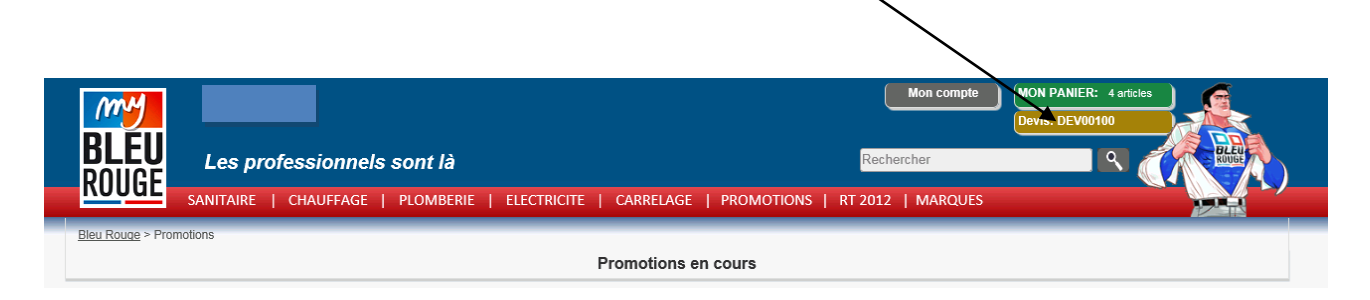

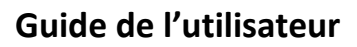

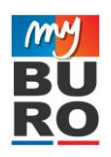

# **2> Paramétrage de l'application**

# **PARAMETRAGES GENERAUX**

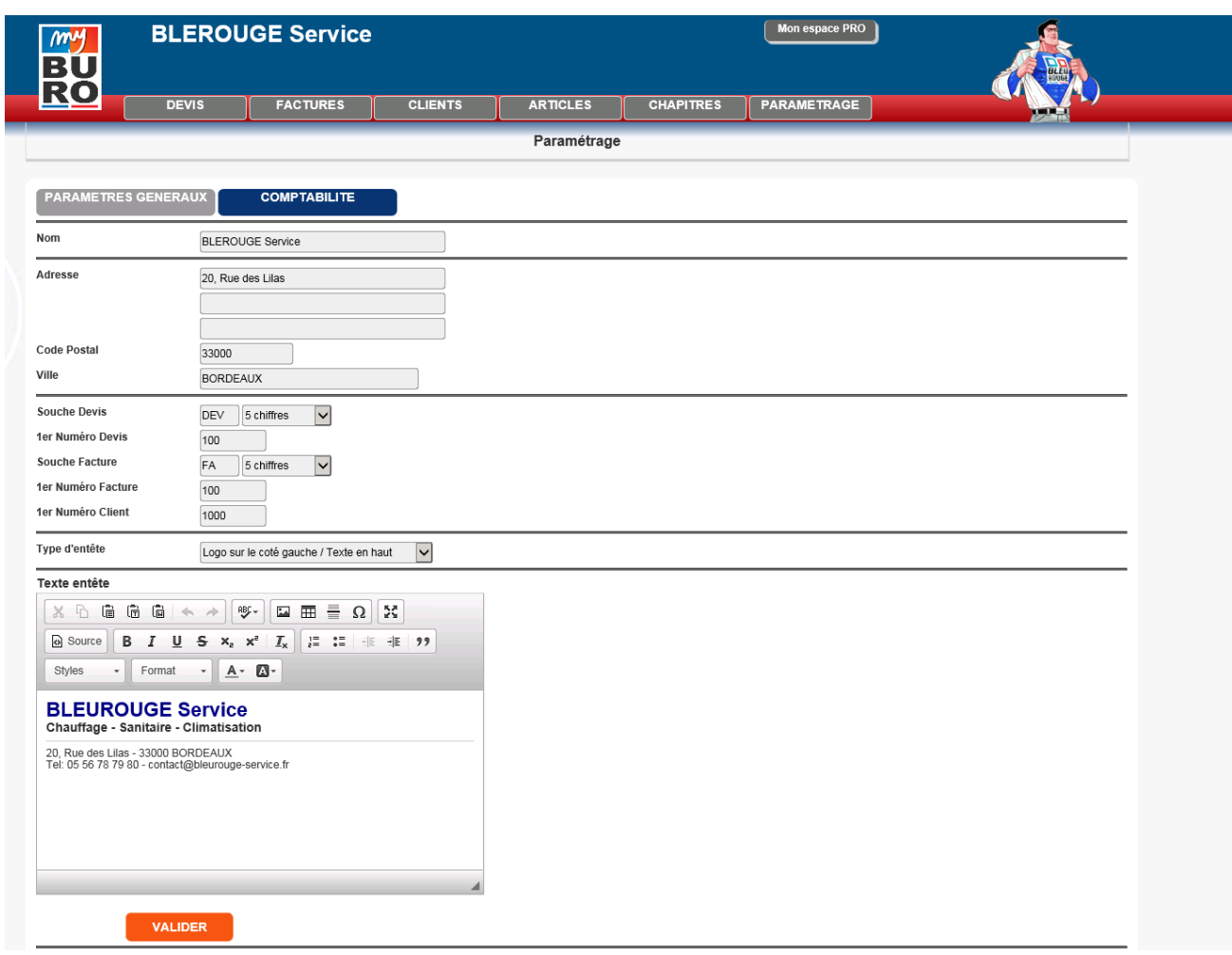

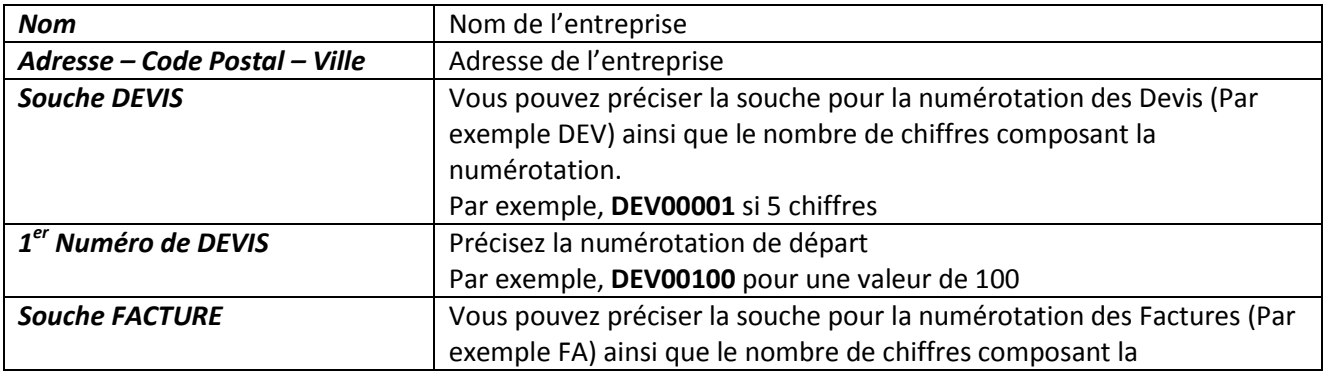

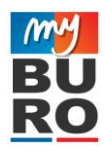

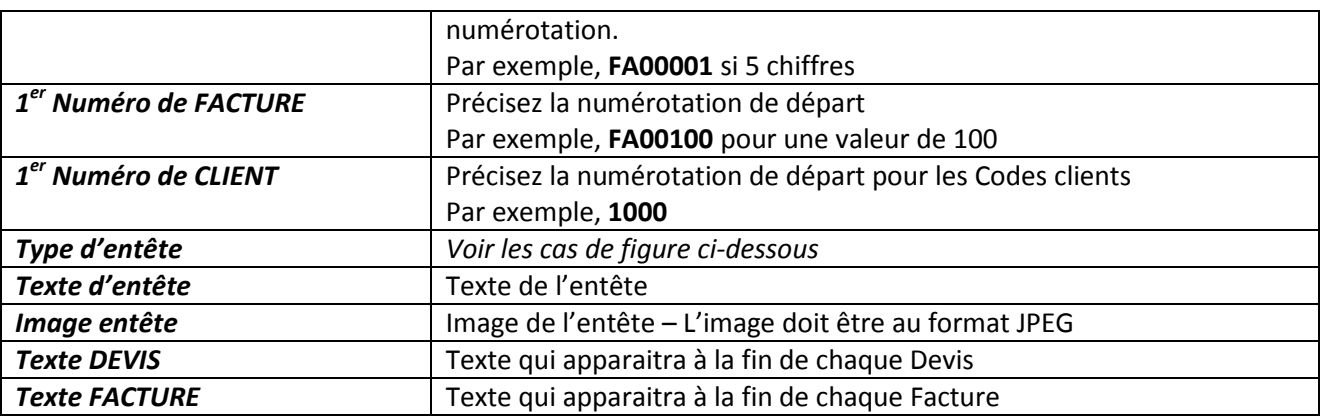

#### **Types d'entête :**

Logo sur le coté gauche / texte en haut :

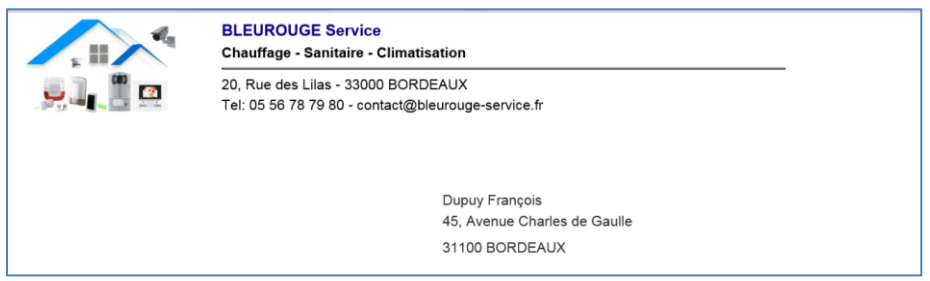

#### Texte sur le coté gauche / Logo sur le haut

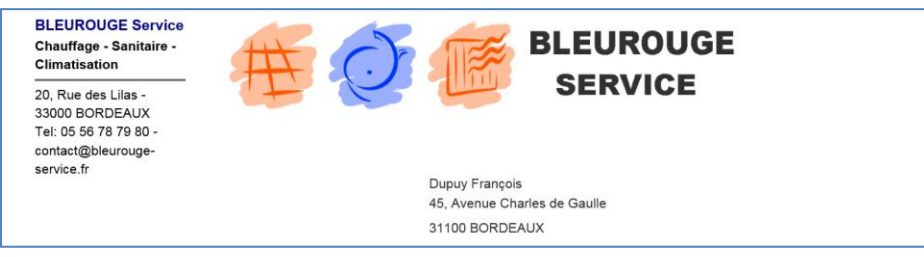

#### Logo sur tout le haut / Texte sur le coté gauche

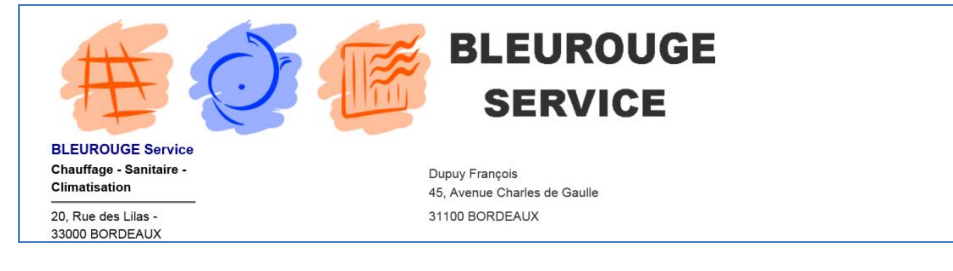

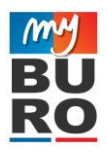

#### **COMPTABILITE**

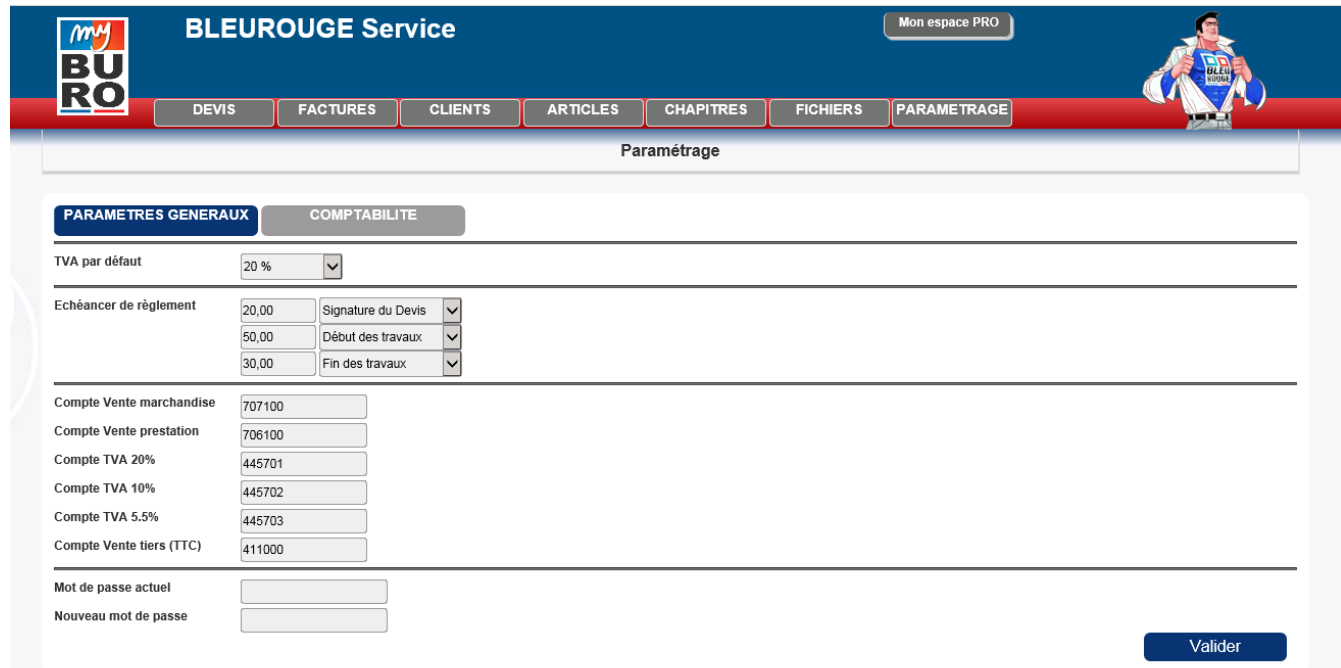

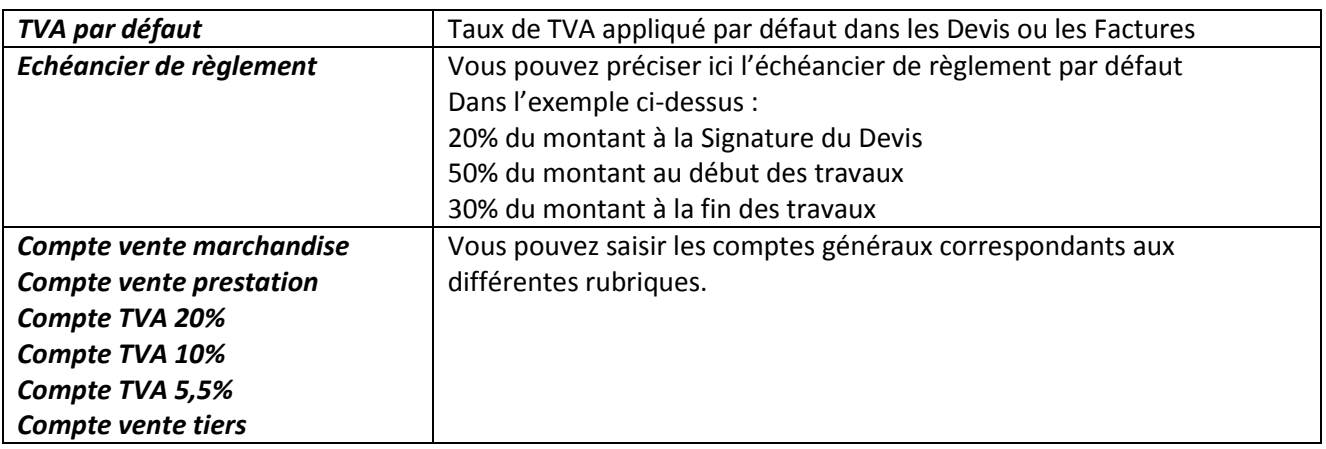

#### **Modifier le mot de passe :**

Pour modifier votre mot de passe, vous devez d'abord saisir votre mot de passe actuel (champ *Mot de passe actuel*), puis saisir votre nouveau mot de passe (champ *Nouveau mot de passe*).

Si l'opération s'est bien effectuée, vous aurez un message de confirmation de changement du mot de passe.

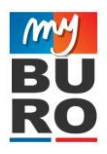

# **Gestion des Clients**

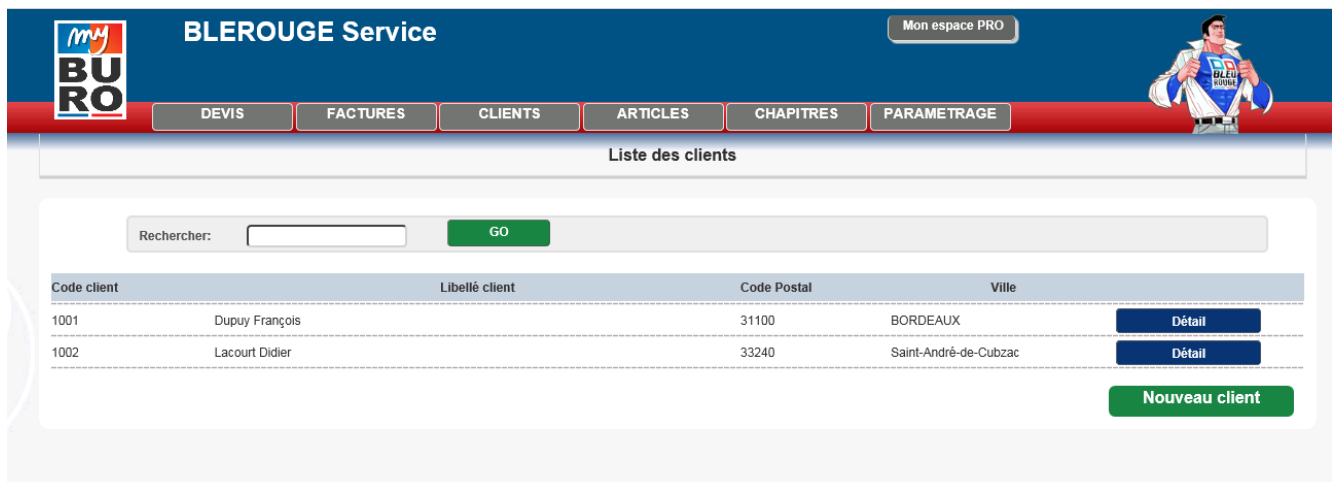

Ce formulaire donne accès à l'ensemble des Clients créés.

- Pour créer un nouveau client, cliquer sur le bouton **NOUVEAU CLIENT**
- Pour accéder à la fiche Client, cliquer sur le bouton **DETAIL**
- Pour filtrer la liste des clients affichés, vous pouvez précisez le nom du client dans le champ **Rechercher**

#### **Fiche client :**

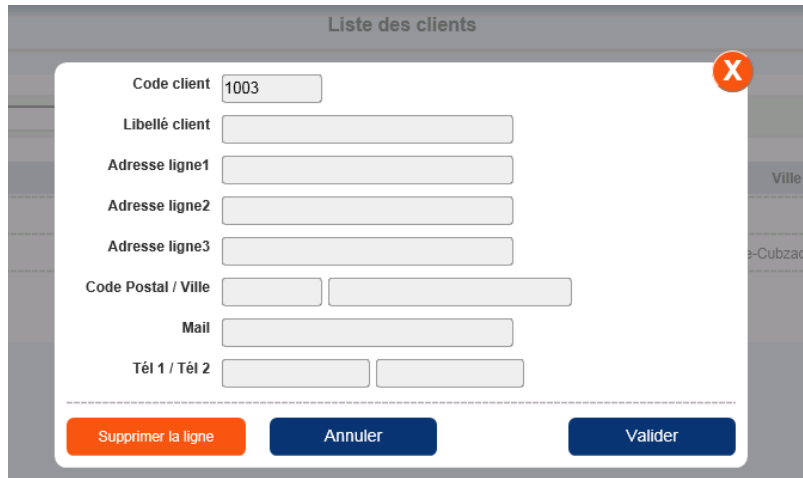

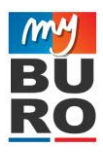

# **3> Gestion des Articles**

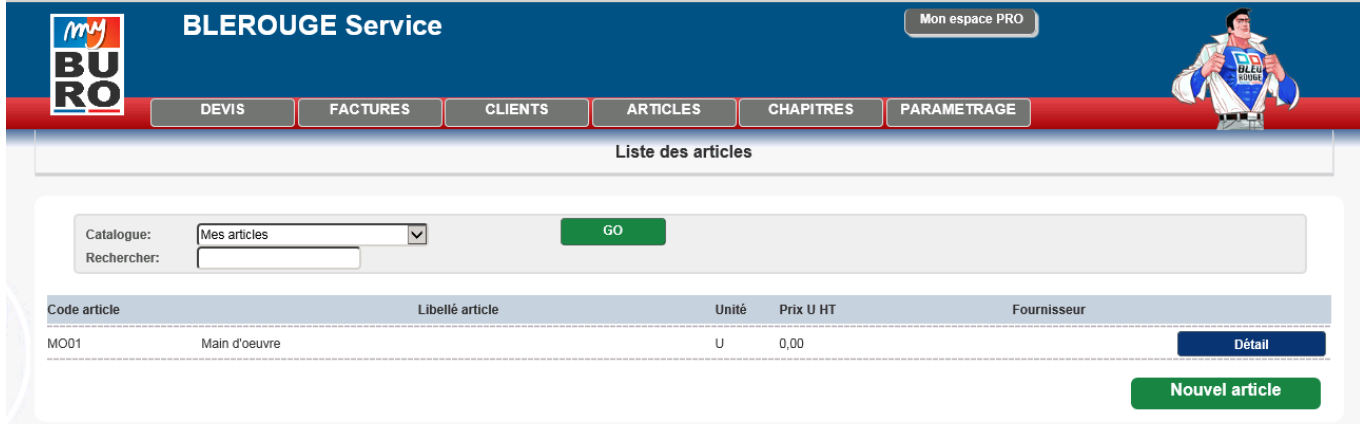

Ce formulaire donne accès à l'ensemble des Articles que vous avez crées.

- Pour créer un nouvel article, cliquer sur le bouton **NOUVEL ARTICLE**
- Pour accéder à la fiche Article, cliquer sur le bouton **DETAIL**
- Pour filtrer la liste des articles affichés, vous pouvez précisez des mots clefs dans le champ **Rechercher**

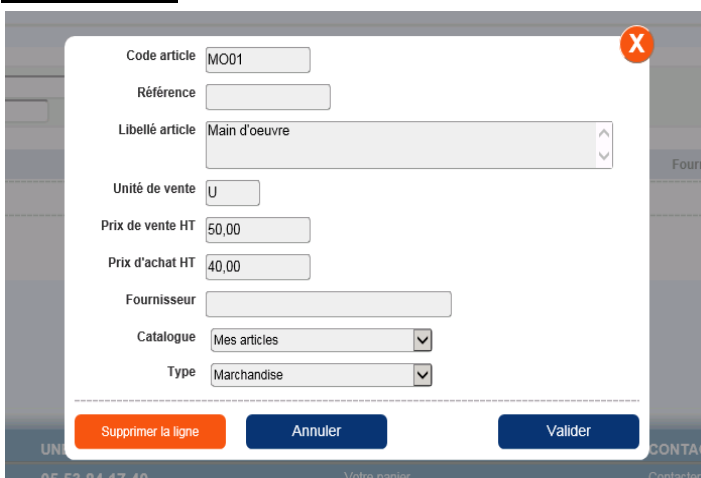

- Le *Code article* est un Code interne libre (24 caractères maxi). Il est obligatoire de le préciser.
- La *Référence* et le *Fournisseur* sont facultatifs.
- Le *libellé article* peut contenir jusqu'à 255 caractères.
- L'article peut être classé par *catalogue* :
	- o Catalogue : Mes articles
	- o Catalogue : Articles tiers : Articles issus d'un catalogue de fournisseur tiers
- Type :

**Fiche article :**

- o Marchandise : Article de marchandise
- o Prestation : Article de main d'œuvre, mise en service ….

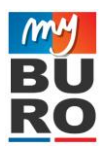

# **4> Gestion des Chapitres**

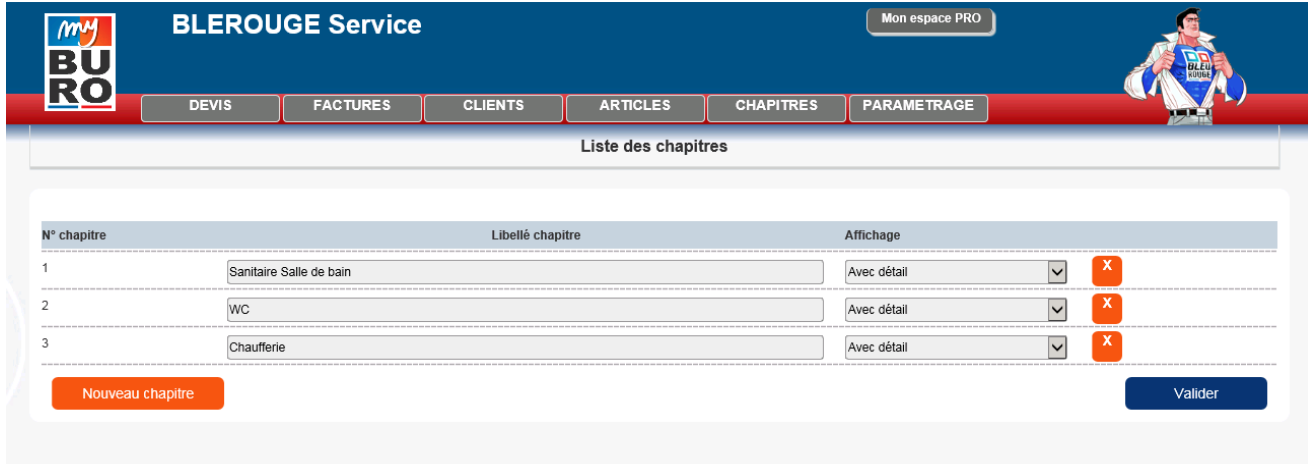

Ce formulaire donne accès à l'ensemble des Chapitres que vous avez crées.

Un Chapitre est un titre qui vous permet de regrouper des lignes saisies dans un Devis (ou une Facture). Par exemple, le chapitre *Sanitaire Salle de bain* vous permet de regrouper toutes les lignes du Devis qui concernent ce poste.

- Pour créer un nouveau chapitre, cliquer sur le bouton **NOUVEAU CHAPITRE**
- **Affichage par défaut :**
	- o **Avec détail :** Toutes les lignes du Chapitre apparaîtront dans le Devis imprimé
	- o **Sans détail :** Le détail des lignes n'apparaitra pas dans le Devis imprimé. Seul le montant total du chapitre apparaitra.
	- o Cet affichage par défaut sera modifiable ensuite au niveau du Devis
- Pour supprimer un Chapitre, cliquez sur le bouton **X**.

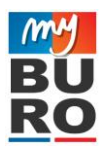

# **5> Liste des Devis / Liste des Factures**

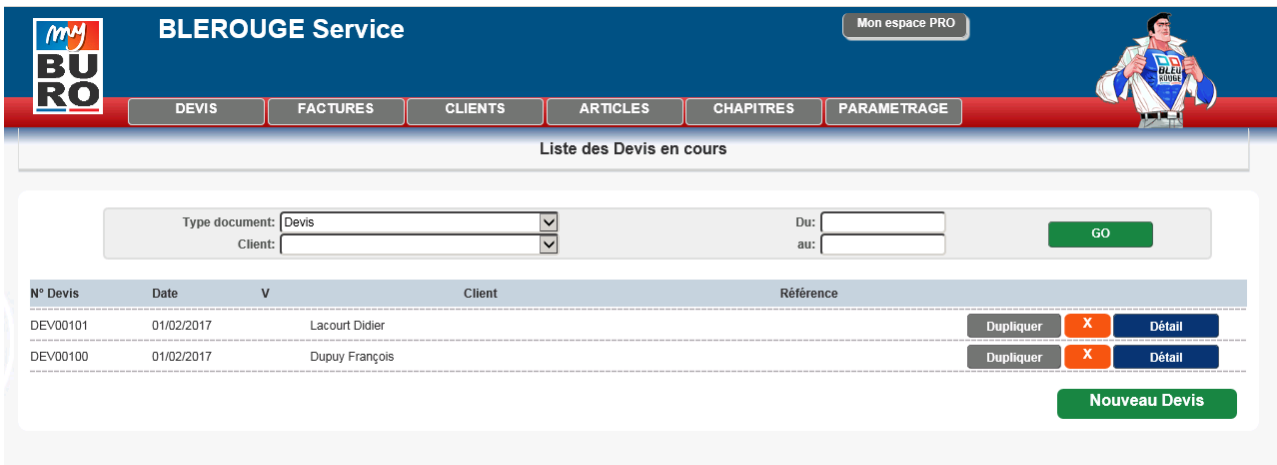

On accède à ce formulaire en cliquant sur l'onglet **DEVIS**, ou **FACTURES.**

Il donne accès à l'ensemble des Devis (ou des Factures) créés.

On peut filtrer la liste en précisant :

- Le nom du client
- La période où le Devis (ou la Facture) a été généré.

#### **Créer un nouveau Devis :**

#### Cliquez sur le bouton **NOUVEAU DEVIS.**

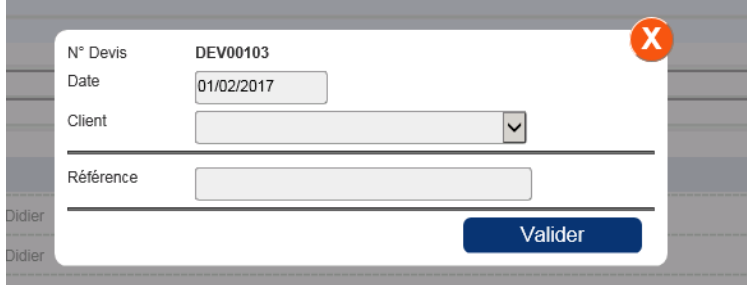

Le formulaire qui s'affiche vous permet de préciser :

- Le client affecté au Devis
- La date du Devis
- La référence du Devis

Pour valider la saisie, cliquer sur le bouton VALIDER

#### **Voir / Modifier le Devis / Insérer des lignes :**

#### Cliquer sur le bouton **DETAIL**.

Un formulaire permettant la saisie des lignes du devis s'ouvrira.

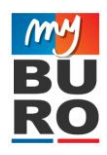

#### **Dupliquer un Devis :**

Cliquez sur le bouton **DUPLIQUER**.

Un nouveau Devis se créer avec une copie des lignes du Devis dupliqué.

Par défaut, le client affecté au nouveau Devis est le même. Vous pourrez changer l'affectation du client en allant dans l'entête du document (Cliquer sur **DETAIL** pour ouvrir le formulaire et cliquer ensuite sur le bouton **ENTETE**).

#### **Supprimer un Devis :**

Cliquez sur le bouton **X.**

La suppression n'est possible que si le Devis est vide.

Pour vider toutes les lignes d'un Devis, il faut cliquez sur **DETAIL**, puis sur le bouton **SUPPRIMER**

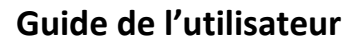

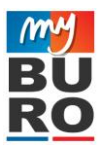

# **6> Saisie des Devis / Factures**

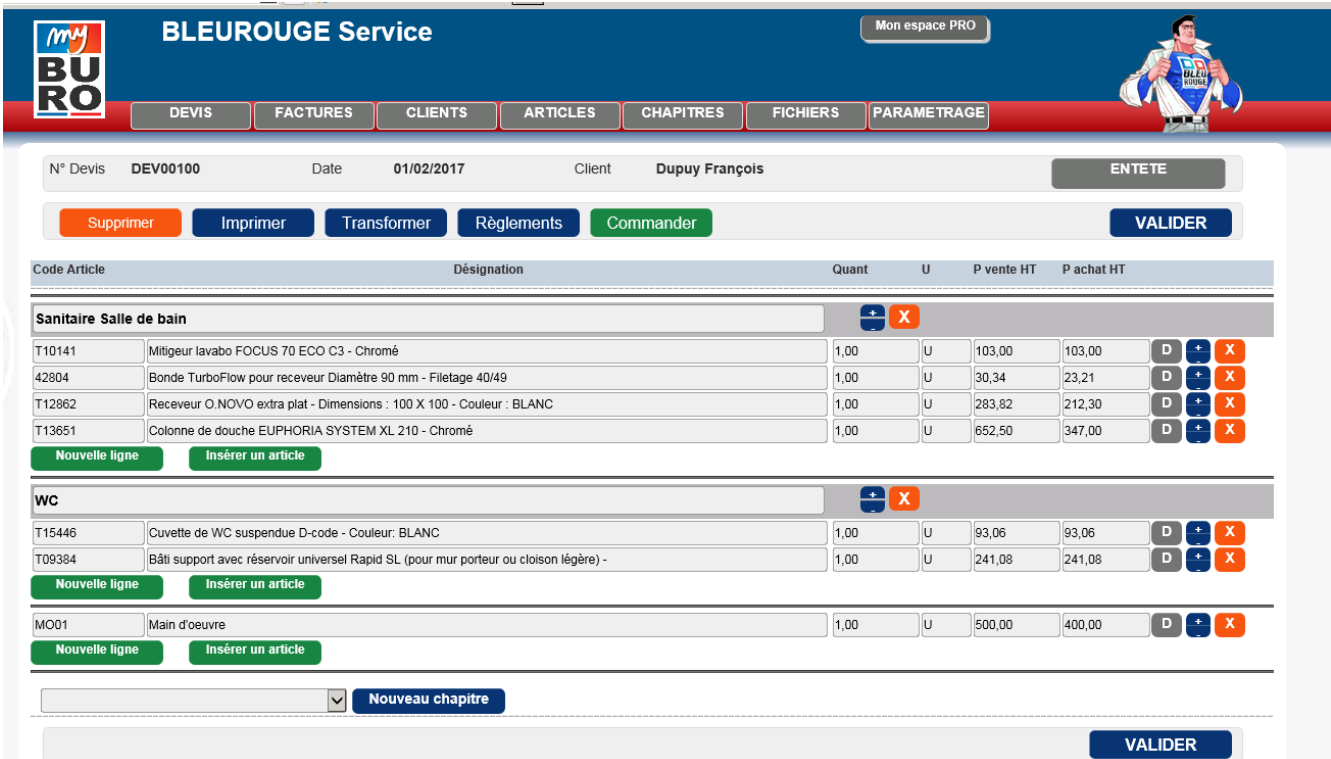

#### **Entête du Devis**

Pour modifier l'entête du Devis, cliquer sur le bouton **ENTETE**

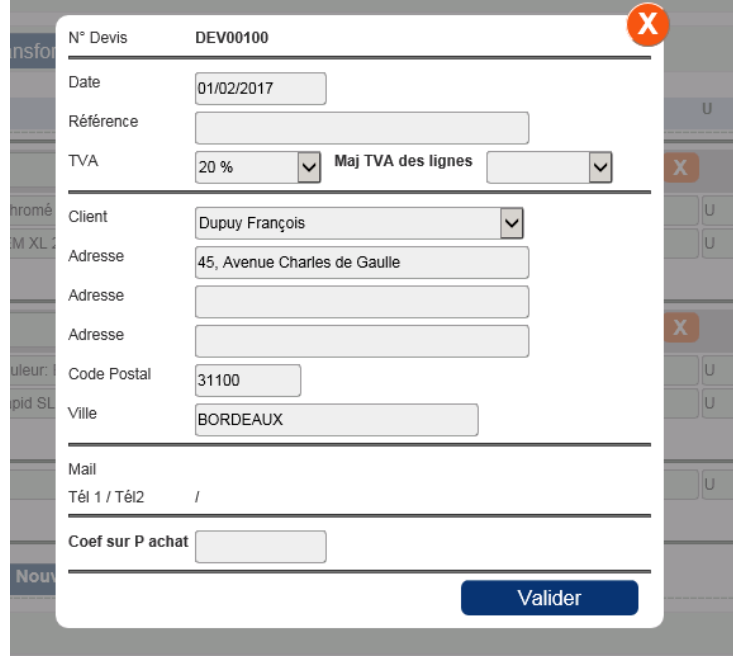

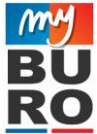

#### Vous pouvez :

- Modifier la Date du Devis
- Modifier la Référence du Devis
- Modifier la TVA globale du Devis
	- o C'est la TVA qui s'applique à toutes les nouvelles lignes
	- o Pour mettre la TVA des lignes déjà insérées, il faut précisez le taux de TVA dans le champ **Maj TVA des lignes**
	- Modifier l'affectation client
- Modifier l'adresse du client
- Appliquer un coefficient sur l'ensemble des lignes du Devis
	- o Ce coefficient met à jour le Prix de Vente en fonction du Prix d'achat.

Pour valider les modifications, cliquer sur le bouton **VALIDER**

#### **Saisie des lignes :**

Pour plus de clarté, le Devis peut être organisé par Chapitre.

#### **Insertion d'un nouveau chapitre :**

Cliquer sur le bouton **NOUVEAU CHAPITRE** (en bas du formulaire), après avoir préciser le nom du chapitre dans le champ déroulant.

#### **Insertion d'un ligne vierge :**

Cliquer sur le bouton **NOUVELLE LIGNE** dans le chapitre concerné.

Un ligne vierge vient alors s'ajouter.

Vous pouvez alors remplir les différents champs :

- Code article
- Désignation
- Unité
- Quantité
- Prix de vente HT
- Prix d'achat HT

Pour valider les modifications, cliquer sur le bouton **VALIDER**, situé à la fois en haut et en bas du formulaire.

#### **Insertion d'un article :**

Cliquer sur le bouton **INSERER UN ARTICLE** dans le chapitre concerné

Un formulaire de recherche apparait.

- Pour affiner la recherche, Vous pouvez saisir :
	- o Un code article
	- o Une référence fournisseur
	- o Des mots clefs

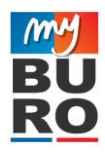

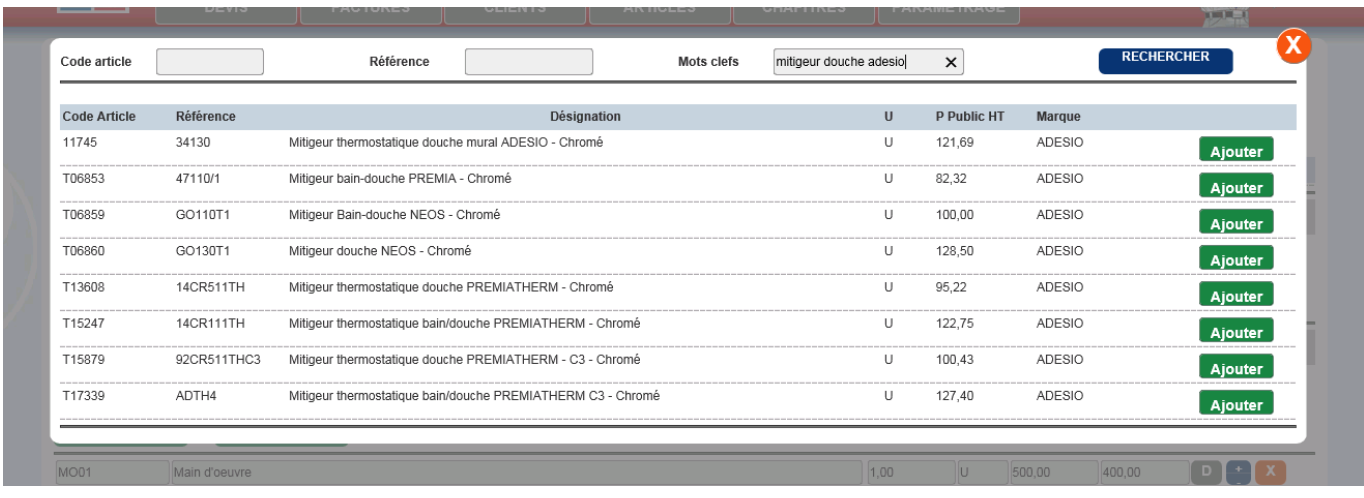

Cliquer sur le bouton **RECHERCHER** pour lancer la recherche.

Cliquer ensuite sur le bouton **AJOUTER** pour insérer l'article dans le Devis.

#### **Insérer un article depuis le site mybleurouge.fr:**

Depuis le site mybleurouge.fr, quand vous être sur une fiche produits et que vous cliquez sur **AJOUTER**, le formulaire qui apparait vous donne accès à un bouton **AJOUTER A MON DEVIS**

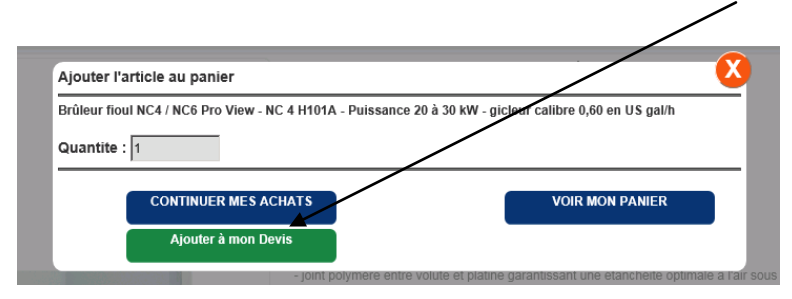

#### **Ajouter tout un document issu de votre Espace Pro du site myblerouge.fr**

Pour cela, cliquer sur le bouton **MON ESPACE PRO**.

Cliquez alors sur le Numéro du Document qui vous intéresse.

Dans le formulaire de détail du document, cliquez sur le bouton **INSERER A MON DEVIS** qui se situe en haut, à droite.

#### **Modifier une ligne :**

- Vous pouvez modifier toutes les lignes crées (Code article, Désignation, Quantité, Unité, Prix de vente, Prix d'achat) directement dans le formulaire.
- Vous pouvez modifier plusieurs lignes à la fois
- Il ne faut par contre pas oublier de cliquer sur le bouton **VALIDER** pour enregistrer toutes les modifications

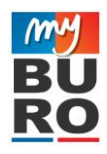

#### **Supprimer une ligne :**

Il suffit de cliquer sur le bouton  $\begin{bmatrix} x \\ y \end{bmatrix}$ 

#### **Déplacer une ligne :**

Cliquez sur le bouton

+ pour monter la ligne

- pour descendre la ligne

#### **Détails de la ligne :**

Cliquez sur le bouton

Un formulaire apparait :

Vous pouvez modifier :

- Le Code article, la désigtnation, la quantité, l'unité, le Prix de vente, le Prix d'achat
- Le chapitre affecté à la ligne
- Le taux de TVA de la ligne
	- o La ligne s'insère toujours avec le taux de TVA du document
	- o Vous pouvez ici appliquer un taux différent
- Le type d'article (marchandise ou Prestation)
- L'impression de la fiche produit (Voir chapitre 8 : impression des Devis)
- Coefficient sur Prix d'achat
	- o Vous pouvez saisir un coefficient pour calculer le Prix de Vente en fontion du Prix d'achat

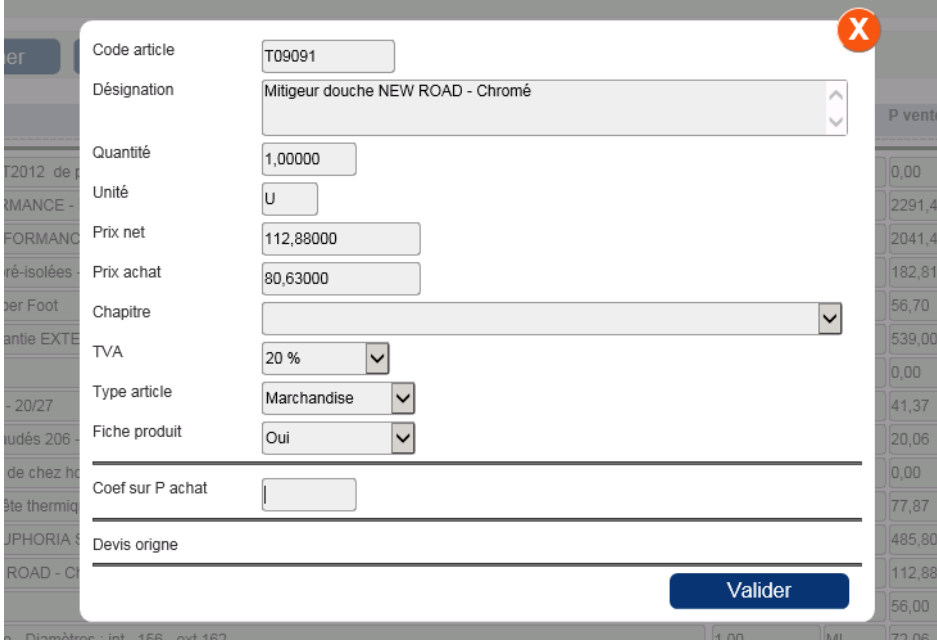

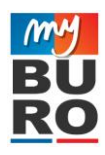

#### **Liste des boutons d'entête :**

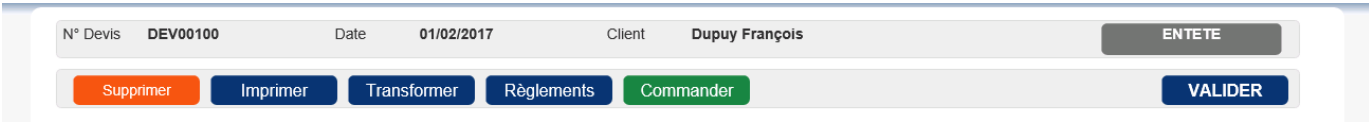

#### **Bouton SUPPRIMER**

- Permet de supprimer toutes les lignes du Devis

#### **Bouton IMPRIMER**

- Ouvre une nouvelle page dans votre navigateur avec la mise en page adaptée à l'impression

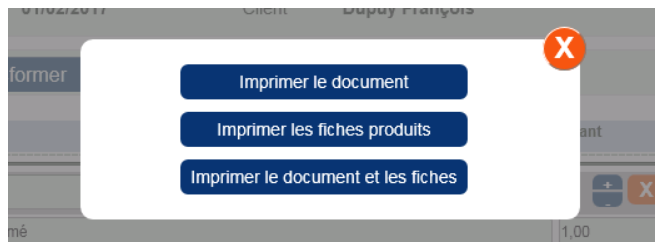

Une fenêtre s'affiche alors. Vous pouvez :

- Imprimer le document seul
- Imprimer les fiches produits liées aux articles du document
- Imprimer à la fois le document et les fiches produits
- Attention, vous risquez d'avoir un message du navigateur vous demandant l'autorisation d'ouvrir une fenête **POPUP** (c'est la page qui contient votre Devis pour l'impression) Cliquer alors sur **TOUJOURS AUTORISER** pour ne plus avoir le message par la suite.
- Pour plus d'information sur l'impression des Devis ou Factures, voir le chapitre suivant.

#### **Bouton TRANSFORMER :**

- Permet de Transformer le Devis :
	- o En Devis validé
	- o En Facture
- Vous pouvez choisir :
	- o Une transformation globale (toutes les lignes du Devis)
	- o Une transformation partielle (uniquement les lignes désignées) Pour choisir les lignes à transformer, il faut cliquer sur le titre **PRIX ACHAT HT** pour faire apparaitre les coches qui permettent de sélectionner les lignes à transformer.

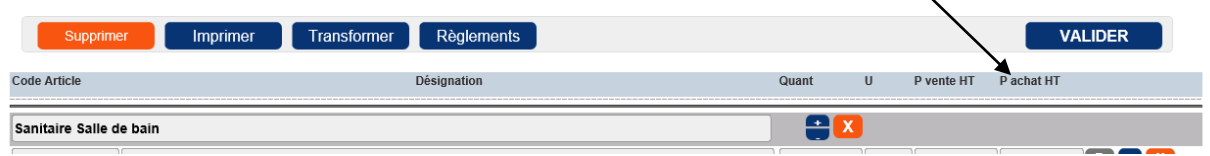

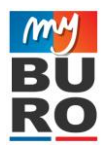

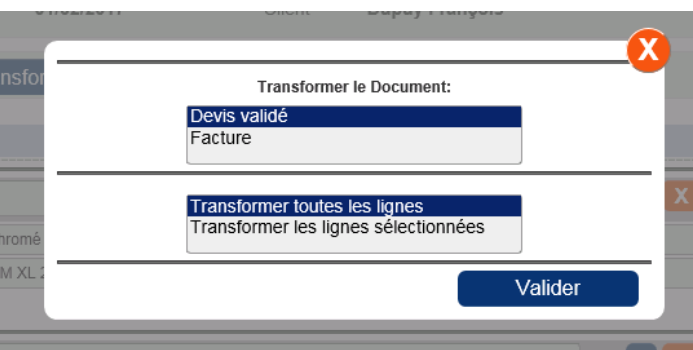

Cliquer sur **VALIDER** pour transformer le Devis.

- Si vous avez choisi la transformation en Devis Validé, le Devis reste le même, il apparaitra en fond coloré dans le formulaire de Liste des Devis
- Si vous avez choisi la transformation en Facture, une nouvelle facture a été crée.

#### **Bouton REGLEMENTS :**

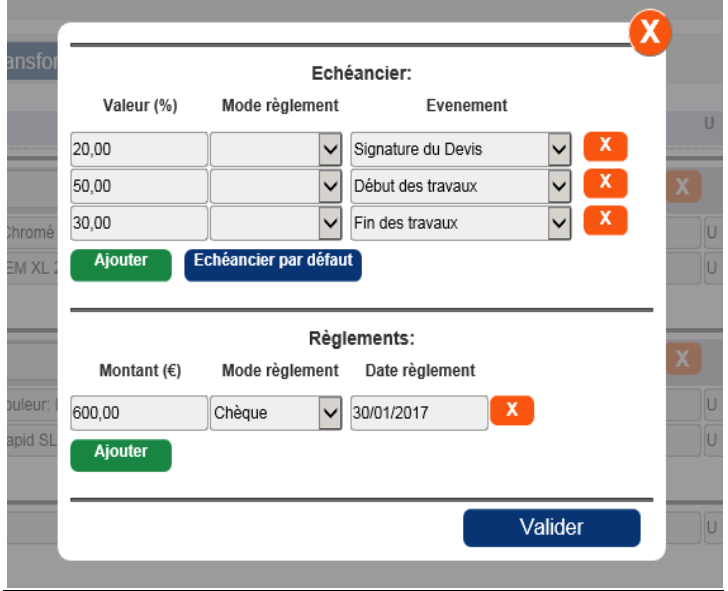

Echéancier de règlement :

- Cliquer sur le bouton **ECHEANCIER PAR DEFAUT** pour insérer l'échéance saisie dans l'onglet PARAMETRAGE
- Cliquer sur le bouton **AJOUTER** pour ajouter une ligne d'échéancier
- Cliquer sur le bouton **X** pour supprimer la ligne

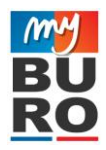

#### Règlements :

- Cliquer sur le bouton **AJOUTER** pour insérer une nouvelle ligne de règlement
- Cliquer sur le bouton **X** pour supprimer la ligne

#### **Bouton COMMANDER :**

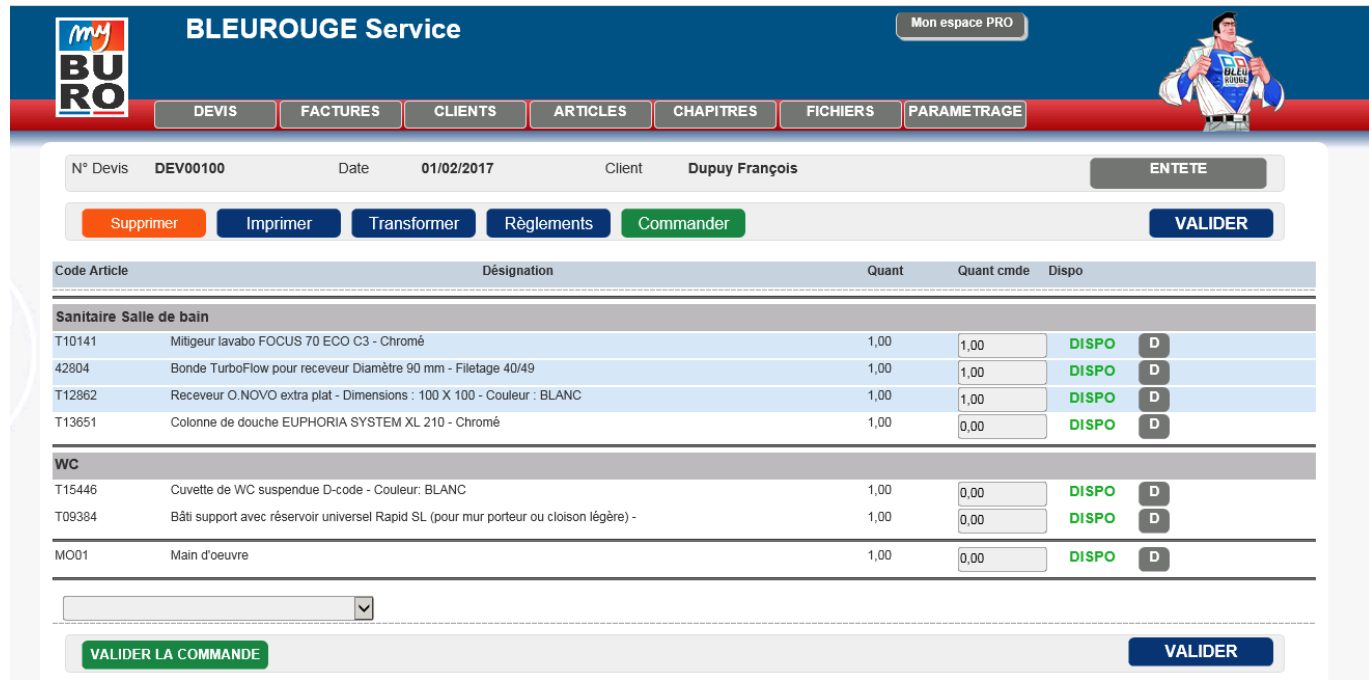

Le bouton **COMMANDER** vous permet de générer une commande achat.

- Pour chaque ligne du Devis, vous pouvez préciser la Quantité à commander.
- Le formulaire précise aussi si l'article est DISPONIBLE chez votre adhérent BLEU ROUGE.
- Pour valider vos saisies de quantité, cliquez sur le bouton **VALIDER**

Pour finaliser la Commande, cliquez sur le bouton **VALIDER LA COMMANDE**.

Cette action va générer un mail à votre adhérent BLEU ROUGE avec l'ensemble des articles que vous souhaitez commander.

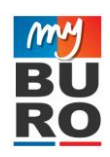

# **7> Impression des Devis / Factures**

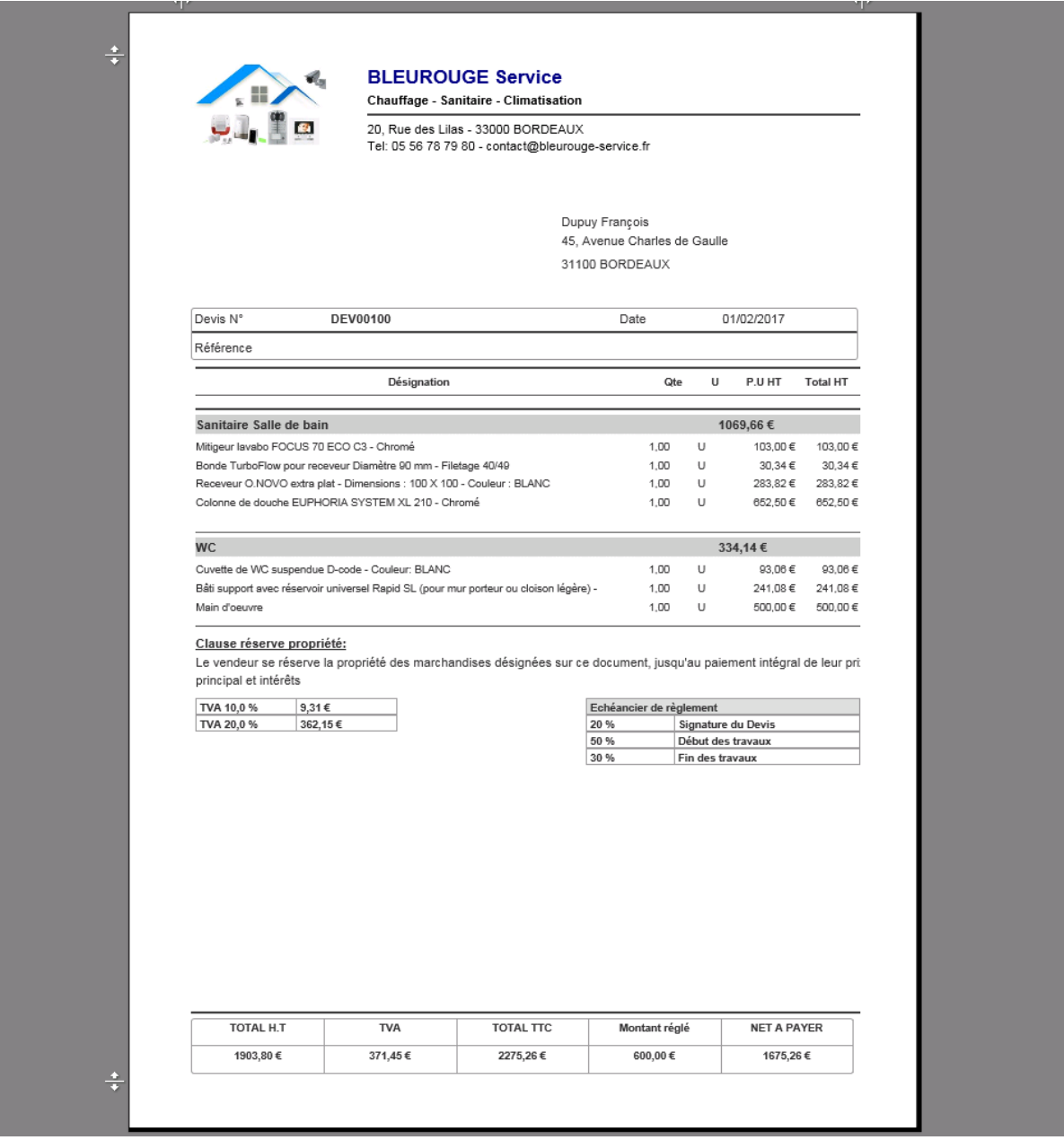

Le navigateur ouvre alors une nouvelle page avec le Devis prêt à être imprimé.

- Pour paramétrer l'entête du document (Logo, texte d'entête), il faut aller dans l'onglet PARAMETRAGE
- Le texte de fin de document (ici, le texte Clause de réserve de propriété) se définit aussi dans l'onglet PARAMETRAGE
- Quand le document possède plusieurs taux de TVA, le détail des taux s'affiche en fin de document

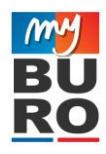

#### **Edition des fiches produits :**

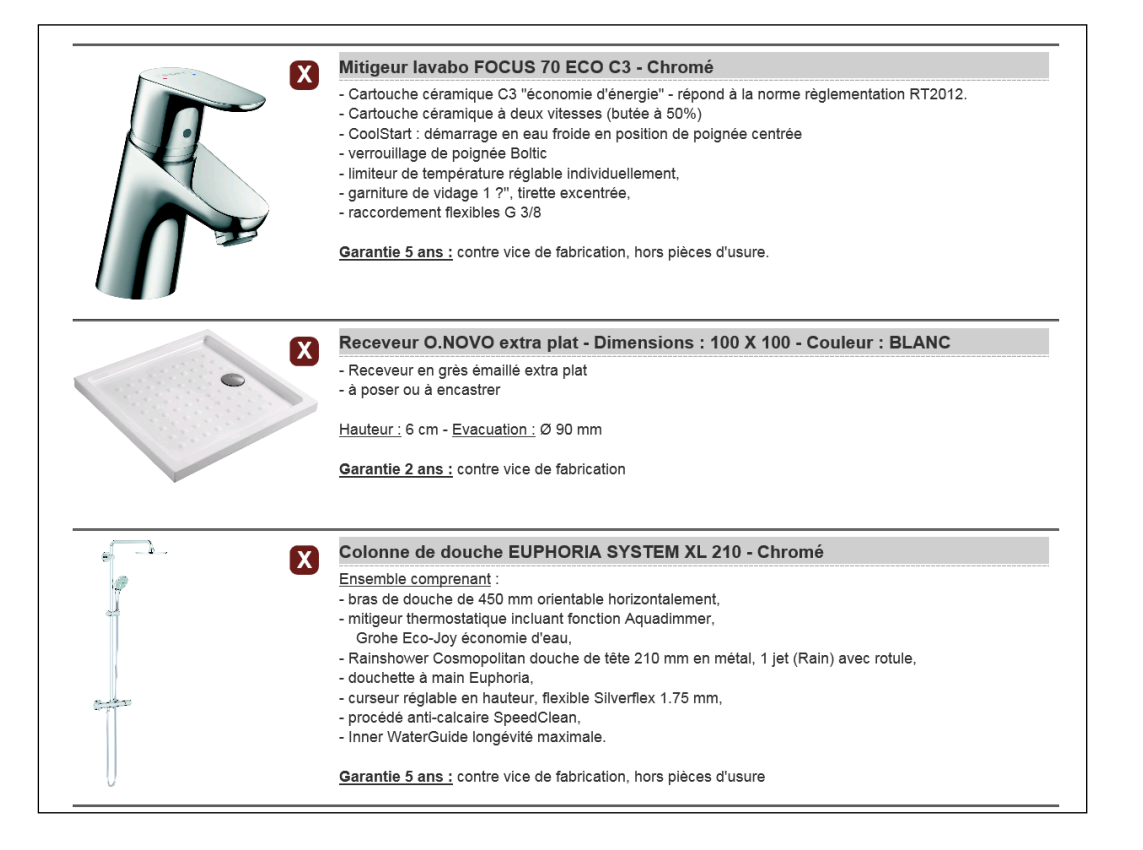

Par défaut, il est affiché toutes les fiches produits liées aux articles du document de vente.

- Pour supprimer des fiches, il suffit de cliquer sur le bouton **X**
- Vous avez aussi accès à cette option quand vous afficher le *Détail de la ligne*, dans le formulaire de Saisie des lignes.

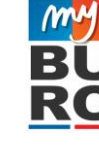

# **8> Import / Export de fichiers**

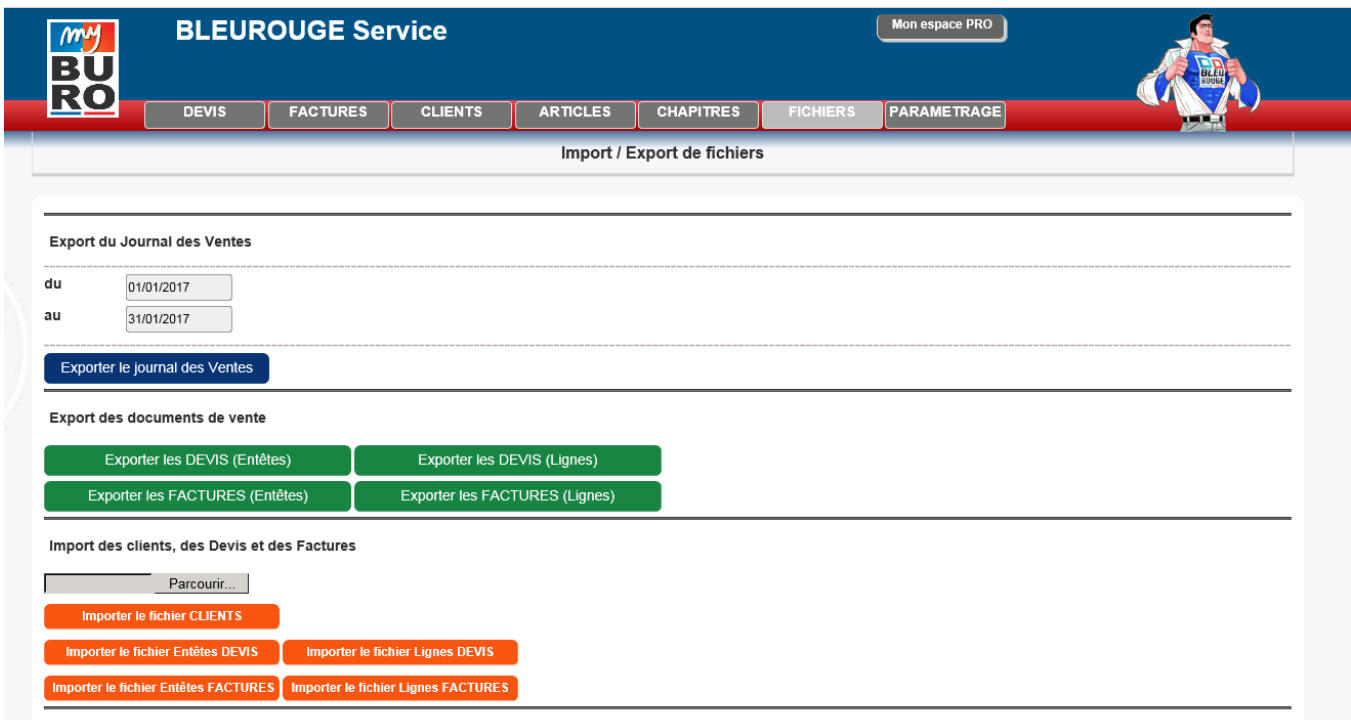

#### **Exporter le Journal des ventes :**

- Précisez la période d'export des Factures
- Cliquez ensuite sur le bouton **EXPORTER LE JOURNAL DES VENTES**
- Une fenêtre apparait alors avec un lien : **EXPORTER LE FICHIER**
	- o Pour enregistrer le fichier sur votre ordinateur, il faut faire un **click droit** de la souris sur ce lien puis choisir *ENREGISTRER LA CIBLE SOUS.*

Le fichier généré est au format texte. Le séparateur de champ est la TABULATION.

Il est composé des champs suivants :

- N° Facture
- Date de la Facture
- Nom du client
- Montant
- Sens : **C** : pour crédit **D** : pour débit
- Compte Général associé
	- o Le paramétrage des Comptes généraux se fait dans l'onglet **PARAMETRAGE**

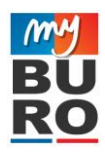

#### **Exporter les documents de vente :**

- Cette option vous permet d'exporter l'ensemble des Documents de vente (Devis ou Factures)
- Une fenêtre apparait alors avec un lien : **EXPORTER LE FICHIER**
	- o Pour enregistrer le fichier sur votre ordinateur, il faut faire un **click droit** de la souris sur ce lien puis choisir *ENREGISTRER LA CIBLE SOUS.*

Le fichier généré est au format texte. Le séparateur de champ est la TABULATION. Il est composé des champs suivants :

#### **Fichier des entêtes :**

- N° Document
- Code client
- Libelle client
- Date
- Reference document
- Client adresse1
- Client adresse2
- Client adresse3
- Code postal
- Ville

#### **Fichier des lignes :**

- N° Document
- Code article
- **Designation**
- Quantite
- Unité
- Prix vente
- Taux TVA

#### **Importer les Clients, Devis et Factures :**

- Cette option vous permet d'importer par des fichiers texte, des données issues d'un autre logiciel de gestion.

#### **Importer le fichier client :**

- Le fichier doit être au format txt, avec le séparateur **TABULATION**
- Les colonnes du fichier doivent être, dans le même ordre :
	- o Code client (texte 24 caractères maxi)
	- o Libelle client (texte 50 caractères maxi)
	- o Ligne1 adresse (texte 50 caractères maxi)

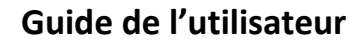

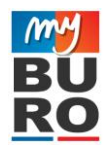

o Ligne2 adresse (texte 50 caractères maxi) o Ligne3 adresse (texte 50 caractères maxi) o Code postal (texte 10 caractères maxi) o Ville (texte 50 caractères maxi) o Mail (texte 100 caractères maxi) o Téléphone1 (texte 16 caractères maxi) o Téléphone2 (texte 16 caractères maxi)

#### **Importer le fichier entête DEVIS ou FACTURE :**

- Le fichier doit être au format txt, avec le séparateur **TABULATION**
- Les colonnes du fichier doivent être, dans le même ordre :
	- o N° Devis (ou Facture) (texte 16 caractères maxi)
	- o Code client (texte 24 caractères maxi)
	- o Date (format *jj/mm/aaaa*) o Référence document (texte 255 caractères maxi)
	- o Libelle client (texte 50 caractères maxi)
	- o Ligne1 adresse (texte 50 caractères maxi)
	- o Ligne2 adresse (texte 50 caractères maxi)
	- o Ligne3 adresse (texte 50 caractères maxi)
	- o Code postal (texte 10 caractères maxi)
	- o Ville (texte 50 caractères maxi)

#### **Importer le fichier lignes DEVIS ou FACTURE :**

- Le fichier doit être au format txt, avec le séparateur **TABULATION** 
	- Les colonnes du fichier doivent être, dans le même ordre :
		- o N° Devis (ou Facture) (texte 16 caractères maxi) o Code article (texte 24 caractères maxi) o Désignation (texte 255 caractères maxi) o Quantité (valeur décimale) o Unité (texte 5 caractères maxi) o Prix vente (valeur décimale) o Prix achat (valeur décimale)
		- o Taux TVA ligne (valeur décimale)
		- o N° ligne (valeur décimale)

Le caractère décimal peut être le point ou la virgule.